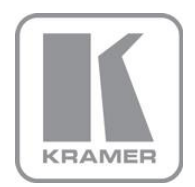

KRAMER ELECTRONICS LTD.

# USER MANUAL

MODEL:

### **KDS-MP1**

Digital Media Player

P/N: 2900-300131 Rev 2

Download from Www.Somanuals.com. All Manuals Search And Download.

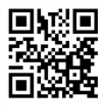

### 同对同 KDS-MP1 Quick Start Guide

This guide helps you install and use your product for the first time. For more detailed information, go to http://www.kramerelectronics.com/support/product\_downloads.asp to download the latest manual or scan the QR code on the left.

### Step 1: Check what's in the box

- ⊠ The KDS-MP1 Digital Media Player
	- **Ethernet Cable**
	- 3.5mm to RCA A/V cable
- $\sqrt{4}$  4 Rubber feet
- 1 power adapter
- 1 quick start quide

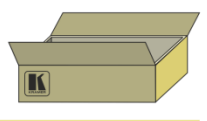

Save the original box and packaging materials in case you need to return your product for service.

### Step 2: Install the KDS-MP1

Mount the machine in a rack, place on a table or attach to VESA MIS-D 100 mounting points.

## **Step 3: Configure the KDS-MP1**

Connect an output, connect a USB keyboard, turn the power on and configure the KDS-MP1.

### Step 4: Prepare and export content

Use KDS-MP1 Manager to prepare the playlist. Connect your PC to the network and export the playlist

 $\alpha$ <sup>r</sup>

Connect a USB memory stick to your PC, download the playlist and then connect the USB memory stick to the KDS-MP1 and wait until content is downloaded automatically.

### Step 5: Connect and Operate the KDS-MP1

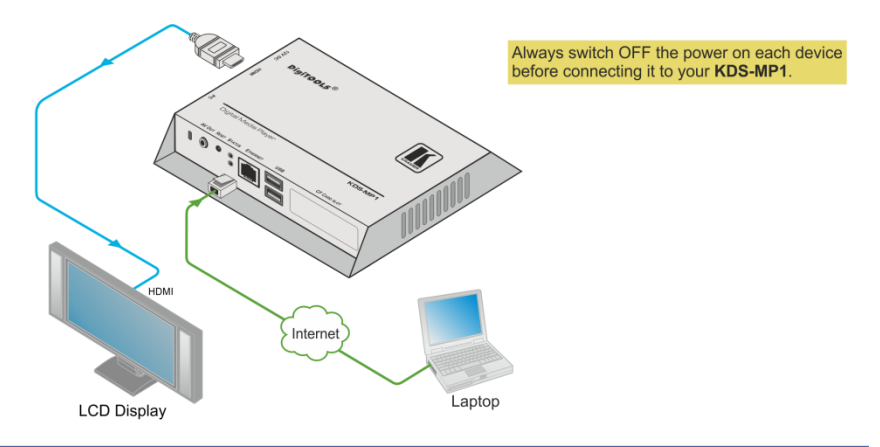

### **Contents**

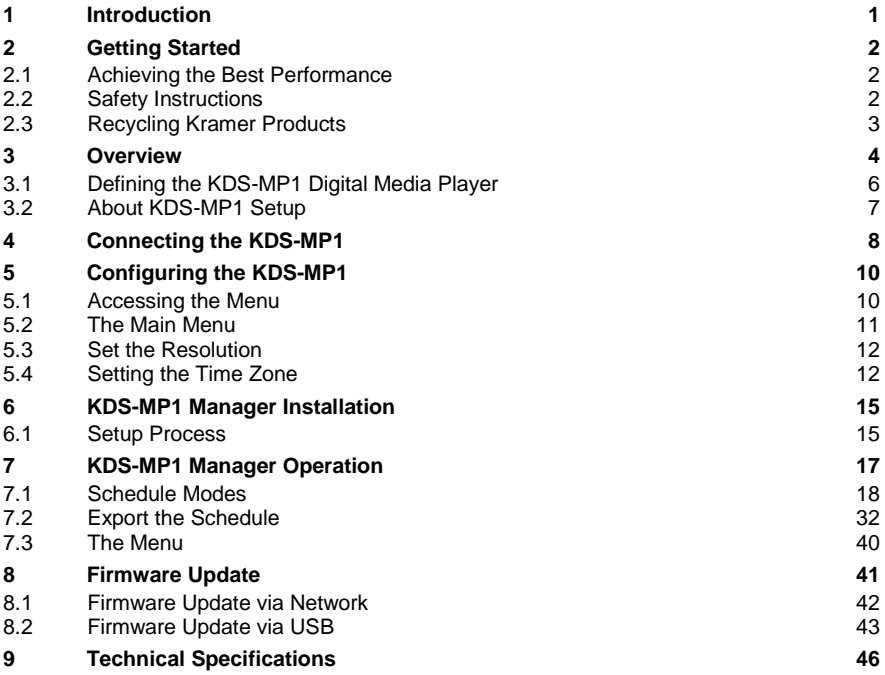

## Figures

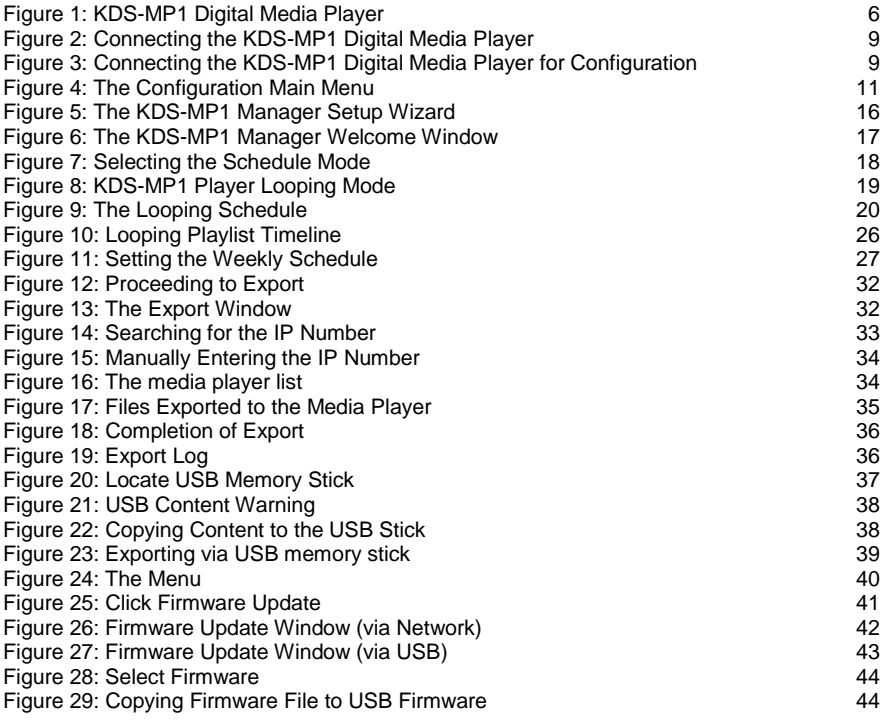

# <span id="page-4-0"></span>**1 Introduction**

Welcome to Kramer Electronics! Since 1981, Kramer Electronics has been providing a world of unique, creative, and affordable solutions to the vast range of problems that confront the video, audio, presentation, and broadcasting professional on a daily basis. In recent years, we have redesigned and upgraded most of our line, making the best even better!

Our 1,000-plus different models now appear in 11 groups that are clearly defined by function: GROUP 1: Distribution Amplifiers; GROUP 2: Switchers and Matrix Switchers; GROUP 3: Control Systems; GROUP 4: Format/Standards Converters; GROUP 5: Range Extenders and Repeaters; GROUP 6: Specialty AV Products; GROUP 7: Scan Converters and Scalers; GROUP 8: Cables and Connectors; GROUP 9: Room Connectivity; GROUP 10: Accessories and Rack Adapters and GROUP 11: Sierra Products.

Congratulations on purchasing your Kramer **KDS-MP1** *Digital Media Player*. This product, which incorporates HDMI™ technology, is ideal for digital signage.

# <span id="page-5-0"></span>**2 Getting Started**

We recommend that you:

- Unpack the equipment carefully and save the original box and packaging materials for possible future shipment
- Review the contents of this user manual

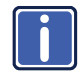

Go to [http://www.kramerelectronics.com/support/product\\_downloads.asp](http://www.kramerelectronics.com/support/product_downloads.asp) to check for up-to-date user manuals, application programs, and to check if firmware upgrades are available (where appropriate).

### <span id="page-5-1"></span>**2.1 Achieving the Best Performance**

To achieve the best performance:

- Use only good quality connection cables (we recommend Kramer highperformance, high-resolution cables) to avoid interference, deterioration in signal quality due to poor matching, and elevated noise levels (often associated with low quality cables)
- Do not secure the cables in tight bundles or roll the slack into tight coils
- Avoid interference from neighboring electrical appliances that may adversely influence signal quality
- Position your Kramer **KDS-MP1** away from moisture, excessive sunlight and dust

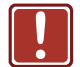

**!**

This equipment is to be used only inside a building. It may only be connected to other equipment that is installed inside a building.

### <span id="page-5-2"></span>**2.2 Safety Instructions**

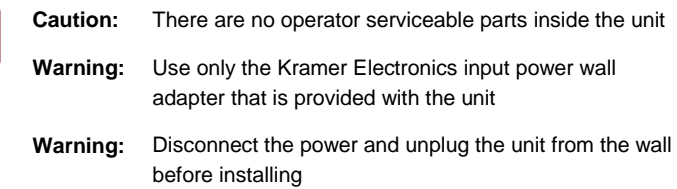

### <span id="page-6-0"></span>**2.3 Recycling Kramer Products**

The Waste Electrical and Electronic Equipment (WEEE) Directive 2002/96/EC aims to reduce the amount of WEEE sent for disposal to landfill or incineration by requiring it to be collected and recycled. To comply with the WEEE Directive, Kramer Electronics has made arrangements with the European Advanced Recycling Network (EARN) and will cover any costs of treatment, recycling and recovery of waste Kramer Electronics branded equipment on arrival at the EARN facility. For details of Kramer's recycling arrangements in your particular country go to our recycling pages at *<http://www.kramerelectronics.com/support/recycling/>*.

# <span id="page-7-0"></span>**3 Overview**

The **KDS-MP1** is a high quality LAN-based digital signage media player. The **KDS-MP1** receives content streamed from the Network, saved in its internal memory or from an external USB memory stick and shows it with up to 1080p HD image quality on a display (via HDMI, VGA or AV 3.5mm outputs).

The **KDS-MP1** *Digital Media Player* features:

- 1080p full HD support
- High quality video and audio output via the HDMI output connector
- MPEG-1, MPEG-2, MPEG L2, MP3, H.264/MPEG-4, and VC-1 codec format support
- 4GB internal built-in memory which can be replaced by an external memory of up to 16GB
- NTP client for time synchronization
- CMS device management in LAN environments using the integrated SMIL control
- SMIL 3.0 instructions (sub-set) support
- A perforated side panel for efficient heat dissipation

The Kramer DigiTOOLS® **KDS-MP1** is enclosed in a VESA standard mounting bracket and can be mounted on-wall, inside a cabinet or to the VESA standard screw holes on the rear panel of a display.

The **KDS-MP1** comes with **KDS-MP1 Manager** software which is an easy and simple way to manage digital signage content via a PC (See Sectio[n 6\)](#page-18-0).

#### **KDS-MP1 Manager**:

- Lets you create or modify content playback schedules
- Introduces seven Smart Widgets that allow players that support HTML5 to schedule dynamic contents
- Lets you publish multiple PowerPoint slides directly to the Player (2003/2007/2010, static only)
- Supports Video Input sequence in playlist scheduling
- Supports full screen portrait mode (auto rotates content)
- Supports Looping or Weekly schedule
- Schedules energy saving video display on/off
- Auto detects IP, MAC address, and models
- Supports easy setup for multi-zone layout
- Features multi-zone (split-screen) scheduling
- Features minute-accurate time slot scheduling
- Features firmware upgrade
- Features image fit, crop, and stretch options

**KDS-MP1 - Overview 5**

### <span id="page-9-0"></span>**3.1 Defining the KDS-MP1 Digital Media Player**

This section defines the **KDS-MP1**.

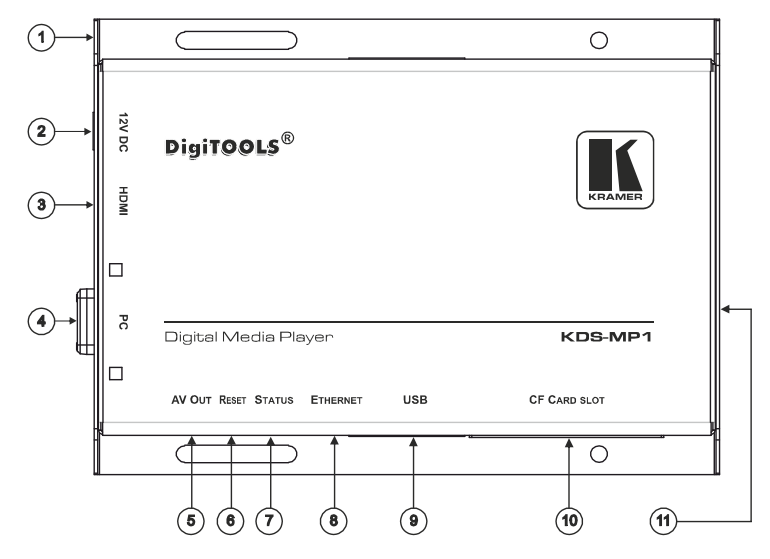

<span id="page-9-1"></span>Figure 1: KDS-MP1 Digital Media Player

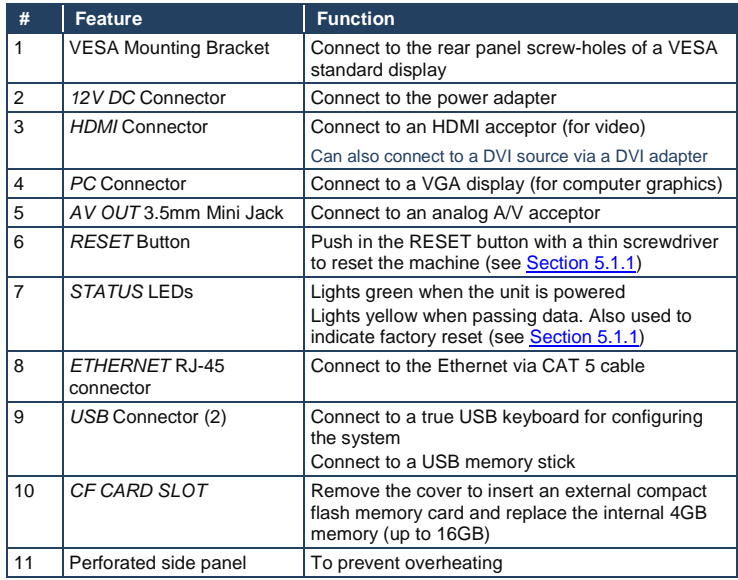

### <span id="page-10-0"></span>**3.2 About KDS-MP1 Setup**

To prepare the **KDS-MP1** for operation, you need to:

- **Connect the machine**, see Section [4](#page-11-0) Connect the **KDS-MP1** to play media; connect a USB keyboard to configure the **KDS-MP1**
- **Configure the machine**, see **Section [5](#page-13-0)** Before using the **KDS-MP1** you have to configure it. When powering the unit, the machine boots up to the configuration mode if it does not recognize content for playback. At any point, configuration is possible when connecting a USB keyboard
- **Prepare the content and export**, see Sectio[n 7](#page-20-0) Use the **KDS-MP1 Manager** to prepare the content to playback

**KDS-MP1 - Overview 7**

# <span id="page-11-0"></span>**4 Connecting the KDS-MP1**

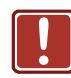

Always switch off the power to each device before connecting it to your **KDS-MP1**. After connecting your **KDS-MP1**, connect its power and then switch on the power to each device.

**To connect the KDS-MP1, as illustrated in the example in** [Figure 2](#page-12-0)**, do the following:**

- 1. Connect the acceptor to one of the following outputs. The:
	- HDMI connector to an HDMI acceptor (for example, an LCD display)
	- VGA 15-pin HD connector to a VGA acceptor (for example, a VGA display)
	- A/V 3.5mm mini jack to an analog A/V acceptor (for example, a composite video display with audio)
- 2. Connect the Ethernet RJ-45 connector to the Network via CAT 5 cable.
- 3. If required, connect a USB memory stick to the USB connector (see Sections [7.2.2](#page-40-1) an[d 8\)](#page-44-0).
- 4. Connect the power adapter to the 12V DC socket on the **KDS-MP1** and to the mains electricity (not shown i[n Figure 2\)](#page-12-0).

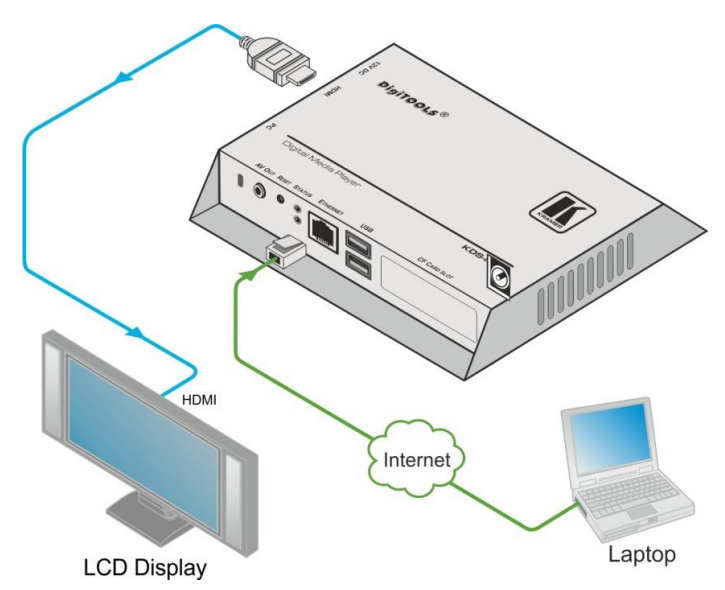

<span id="page-12-0"></span>Figure 2: Connecting the KDS-MP1 Digital Media Player

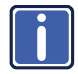

If you need to configure the system (see **Section 5**), connect a USB keyboard to one of the USB connectors (se[e Figure 3\)](#page-12-1).

The **KDS-MP1** will identify only a true USB keyboard. A keyboard that is connected via a PS/2 to USB adapter will not be identified.

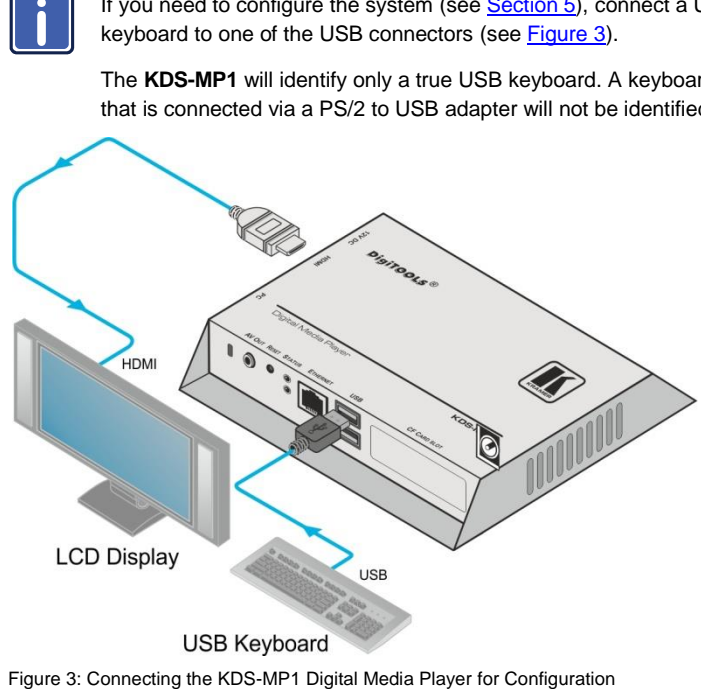

<span id="page-12-1"></span>**KDS-MP1 - Connecting the KDS-MP1 9**

# <span id="page-13-0"></span>**5 Configuring the KDS-MP1**

After connecting the power, the system will start a booting process and upon its completion (after about 90 seconds), the **KDS-MP1** will begin playback if the media content has already been uploaded or if you are using the USB memory stick as the source. If not, the menu system will open to let you configure the system.

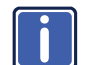

Whenever you connect the USB keyboard, the setup menu appears within 30 seconds.

### <span id="page-13-1"></span>**5.1 Accessing the Menu**

To access the menu, connect the USB keyboard to one of the two USB connectors. The main MENU screen appears.

- Press the arrow keys to select the desired sub-menu/menu item, and then press ENTER
- Use the numeral keys to change names and values
- Press the space bar to move the star (for sub-menu selections)
- Press ENTER to confirm or cancel a change in the menu

### <span id="page-13-2"></span>**5.1.1 Resetting the KDS-MP1**

If you do not remember the password (see Section [5.2\)](#page-14-0) or cannot enter the configuration menu for any other reason, you can reset the **KDS-MP1** via the RESET button on the machine panel.

To reset the **KDS-MP1**:

- 1. Disconnect the power.
- 2. Press and hold the RESET button using a thin screwdriver (or any other small object).
- 3. Reconnect the power adapter. Wait for the yellow LED to light (within 10 seconds)
- 4. Release the RESET button. The system reboots (see Sectio[n 5\)](#page-13-0)

### <span id="page-14-0"></span>**5.2 The Main Menu**

This section describes the configuration main menu.

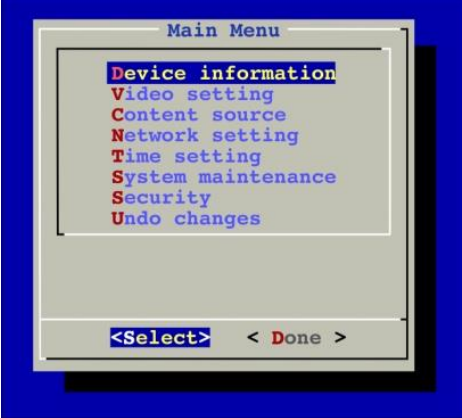

<span id="page-14-1"></span>Figure 4: The Configuration Main Menu

| <b>Feature</b>     | <b>Function</b>                                                                                                    |  |  |  |  |  |  |  |
|--------------------|----------------------------------------------------------------------------------------------------|--|--|--|--|--|--|--|
| Device information | Shows the device information: Model, Device ID, Firmware version,<br>Ethernet IP and the Current Time.                                                              |  |  |  |  |  |  |  |
|                    | Press the ENTER button ( <ok>)</ok>                                                                                                    |  |  |  |  |  |  |  |
| Video Setting      | Shows the current resolution. Click <change> using the ENTER<br/>button to set to a different resolution (see Section 5.3)</change>                                 |  |  |  |  |  |  |  |
| Content source     | <b>Server URL:</b> Type the URL for the media content source from which<br>the content will be uploaded                                                             |  |  |  |  |  |  |  |
|                    | On the next start up, the KDS-MP1 will upload the media content from this<br>URL                                                                                    |  |  |  |  |  |  |  |
|                    | If a USB memory stick is connected, there is no need to define the server<br><b>URL</b>                                                                             |  |  |  |  |  |  |  |
|                    | <b>Player name:</b> change the default name to identify the player in the<br>network                                                                                |  |  |  |  |  |  |  |
|                    | The default name is an alpha-numeric name. You can change it to a more<br>convenient name                                                                           |  |  |  |  |  |  |  |
| Network setting    | IP configuration: obtain the IP configuration either automatically<br>(DHCP) or manually (Static IP) by defining the IP number, Netmask,<br>Gateway, Domain and DNS |  |  |  |  |  |  |  |
|                    | <b>Proxy setting:</b> set the Proxy type (for example, HTTP) and Proxy<br>server (define Host, Port, User and Password)                                             |  |  |  |  |  |  |  |
| Time setting       | Local time: set the date and then the local time                                                                                                    |  |  |  |  |  |  |  |
|                    | <b>Time zone:</b> set the relevant time zone from a list                                                                                                    |  |  |  |  |  |  |  |
|                    | Time server: select either www.google.com, the Content source or<br>Custom                                                                                          |  |  |  |  |  |  |  |
| System maintenance | Load factory default: select to return to factory default definitions<br>Update firmware: select to update the firmware                                             |  |  |  |  |  |  |  |
|                    | <b>Drivers</b><br><b>Scheduled reboot:</b> set to reboot the system regularly                                                                                       |  |  |  |  |  |  |  |

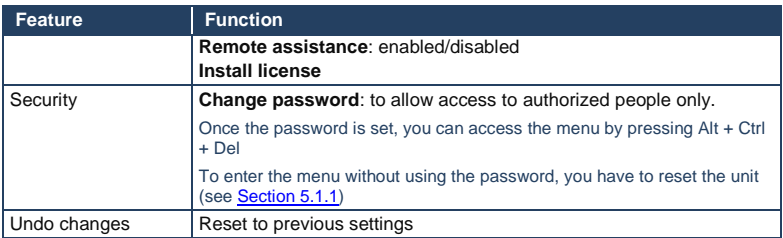

### <span id="page-15-0"></span>**5.3 Set the Resolution**

For best results, set the resolution so it matches the display's native resolution. For example, an LCD display would have a native resolution of 720p and an AV out display would probably require composite NTSC.

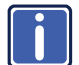

Set the resolution to "Auto Detect" to automatically match the resolution to that of the display's native resolution.

**KDS-MP1** supports the following resolutions:

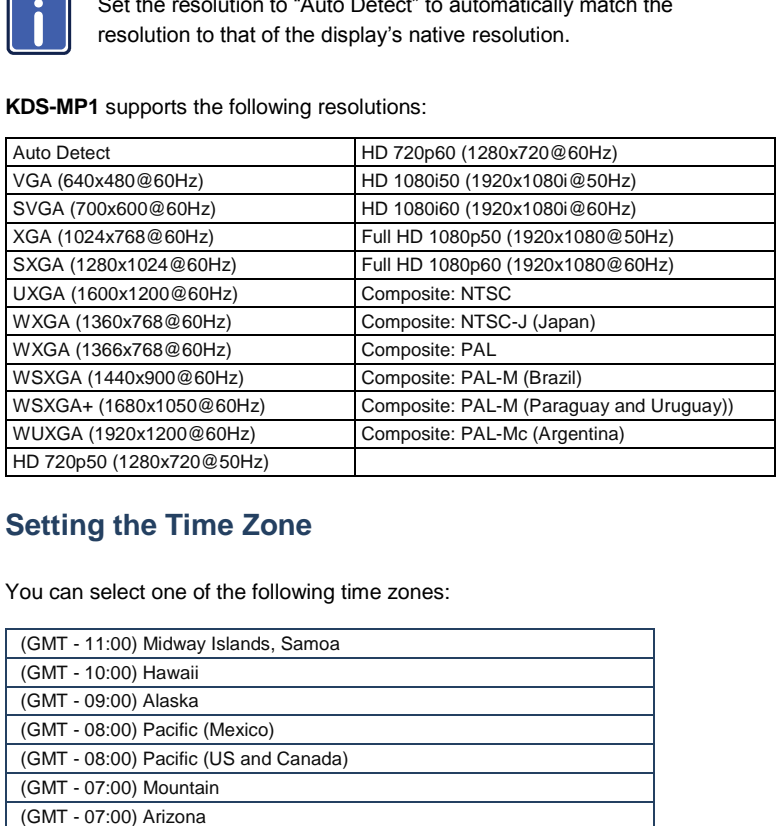

### <span id="page-15-1"></span>**5.4 Setting the Time Zone**

You can select one of the following time zones:

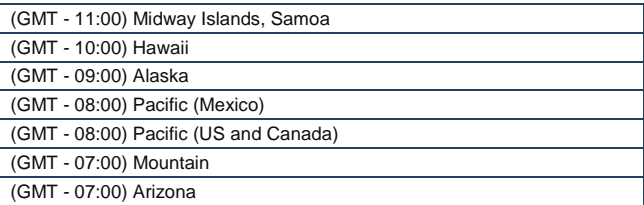

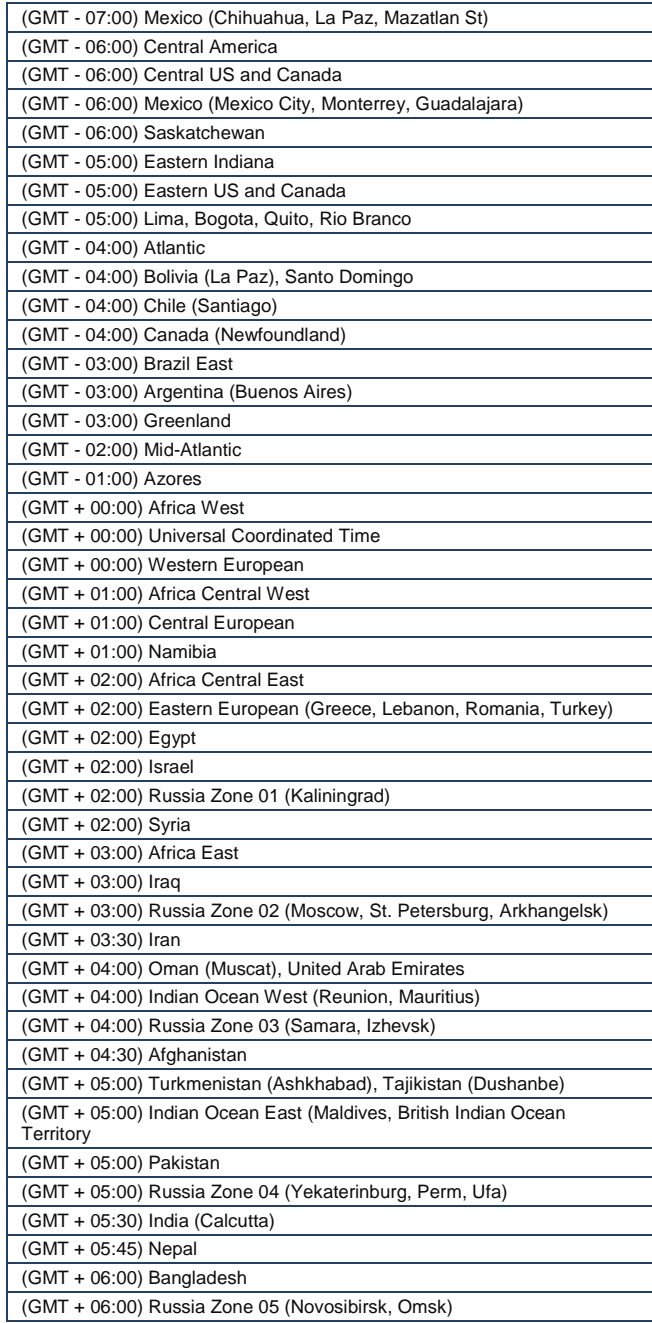

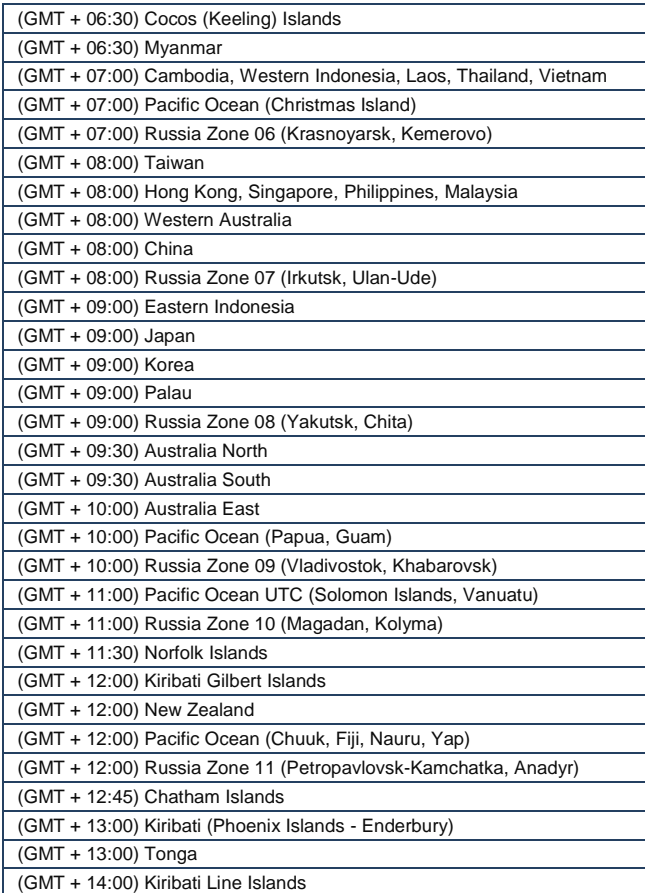

# <span id="page-18-0"></span>**6 KDS-MP1 Manager Installation**

Insert the **KDS-MP1 Manager** software CD and the installer should pop up automatically. If it does not start, double-click on "setup.exe" located on your CD using Windows Explorer.

You can also download the latest version of **KDS-MP1 Manager** from [http://www.kramerelectronics.com.](http://www.kramerelectronics.com/) 

The **KDS-MP1** requires the following minimum system requirements (or higher):

- Microsoft Windows XP/Vista/Windows 7
- DirectX 9
- Microsoft Net Framework version 3.51
- 1GHz AMD or Intel CPU
- 512MB of system memory
- 20GB hard drive space

#### The **KDS-MP1** also requires:

- PowerPoint 2003, 2007, or 2010 required for PowerPoint slideshow feature If PowerPoint is not detected, a PowerPoint disabled icon appears on the **KDS-MP1 Manager** software main window. If you would like to use the slideshow feature, a trial edition of PowerPoint may be obtained free of charge from the Microsoft Office Web site
- Windows Media Player 10 or later required for video previews

### <span id="page-18-1"></span>**6.1 Setup Process**

To install the Control Software:

1. Double click the *Setup.exe* file.

The *Welcome* window appears:

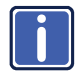

If you haven't installed .NET Framework 3.51, you will be prompted to do so.

### **6.1.1 For Windows XP only: .Net Installation**

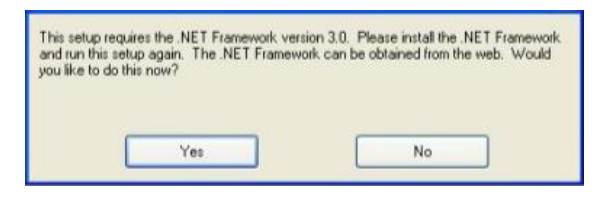

Windows .NET Framework 3.51 is included on the CD and will be installed if absent from your system. Click Yes and follow the prompts to install it.

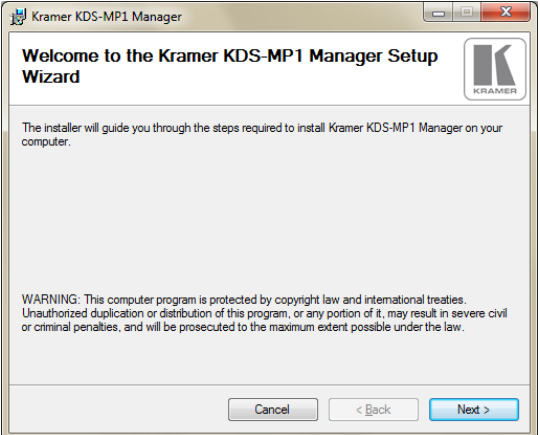

<span id="page-19-0"></span>Figure 5: The KDS-MP1 Manager Setup Wizard

Run the installer and follow the step-by-step instructions. Close the installer to finish the installation.

# <span id="page-20-0"></span>**7 KDS-MP1 Manager Operation**

#### **KDS-MP1 Manager** lets you:

 Select a playlist which can include a video (downloaded from the PC), audio, widgets, a ticker or an image

Widget –small interactive application that provides functionality and content online. The content is refreshed without needing to make a new schedule Ticker – mostly designed to display news headlines and RSS widgets

- Schedule the playlist/s to play continuously or to play a different playlist per day, per hour
- Add or remove playlist items
- Set the display aspect ratio
- Assign playlists to certain areas
- Export the material to the output
- Update the firmware

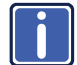

Note that each uploaded file should not exceed 2.5GB.

After launching the program, the Welcome window appears. Click Select model to choose the **KDS-MP1** *Digital Media Player*.

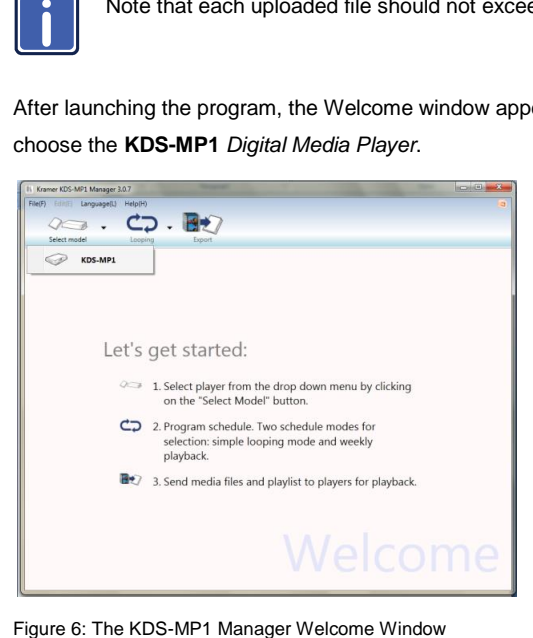

#### <span id="page-20-1"></span>**KDS-MP1 - KDS-MP1 Manager Operation <sup>17</sup>** 17

Download from Www.Somanuals.com. All Manuals Search And Download.

### <span id="page-21-0"></span>**7.1 Schedule Modes**

Two schedule modes are available: the Looping mode which is the default (see [Figure 7\)](#page-21-1) or the Weekly schedule, which determine the appearance and settings of the **KDS-MP1** Manager. Selecting a different schedule mode will remove all the items from the current playlist.

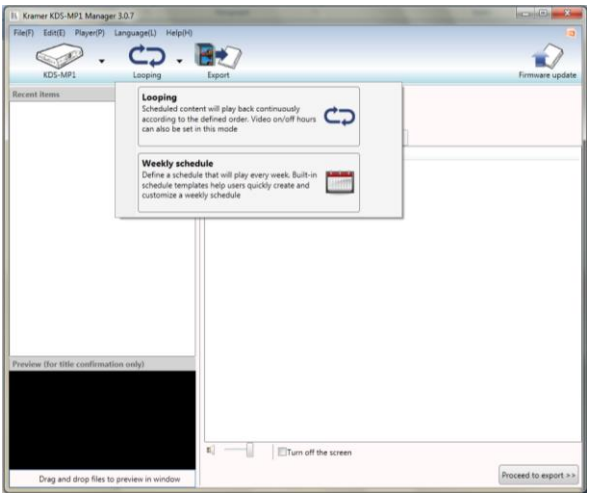

<span id="page-21-1"></span>Figure 7: Selecting the Schedule Mode

Select one of the following schedules:

- Select looping for a single-playlist repeating playback (see Sectio[n 7.1.1\)](#page-22-1). The playlist will repeat itself continuously or set On/Off for certain hours
- Select Weekly Schedule, for a multiple-playlist weekly playback (see Sectio[n 7.1.2\)](#page-29-1).

The weekly schedule lets you set a schedule per day per hour

### <span id="page-22-1"></span>**7.1.1 The Looping Mode**

After selecting the Looping mode, the following window appears (se[e Figure 8\)](#page-22-0):

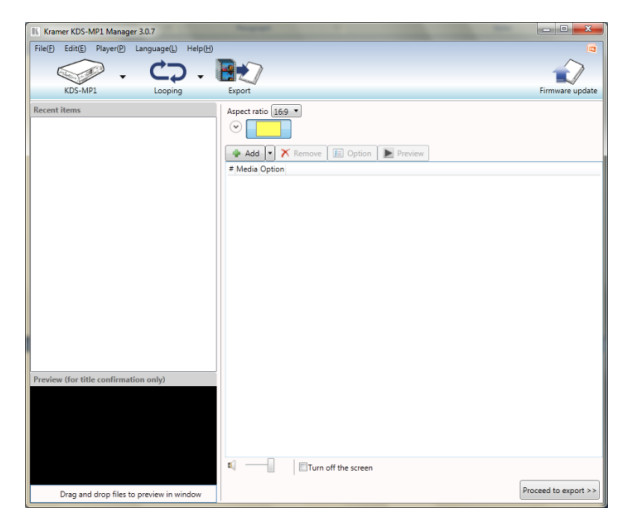

Figure 8: KDS-MP1 Player Looping Mode

<span id="page-22-0"></span>The Looping window left side, Recent Items, lists recently uploaded files, and the preview window below lets you drag and drop selected files to preview in window. The right side of the looping window, illustrated in **Figure 9**, includes the tools required to let you create the desired playlist:

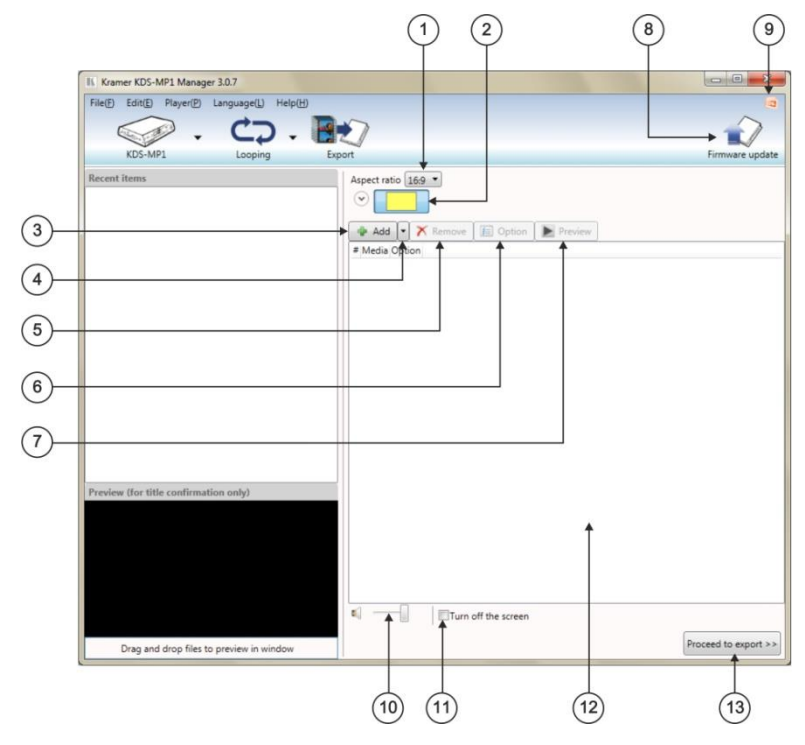

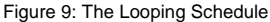

<span id="page-23-0"></span>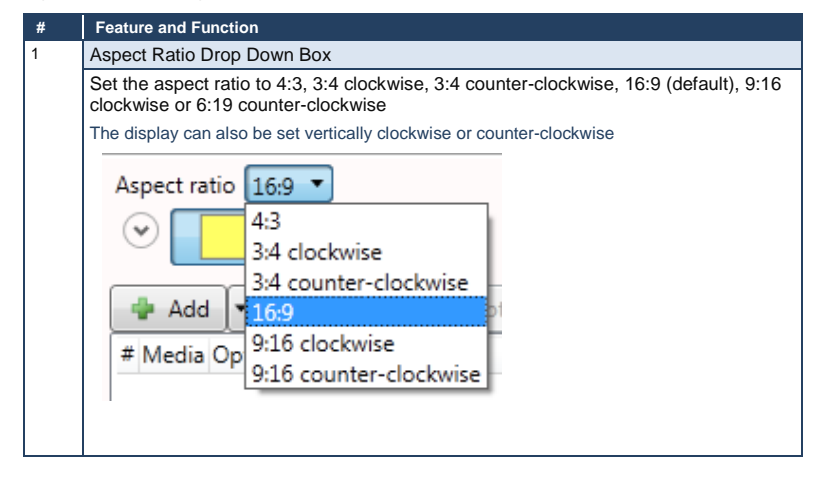

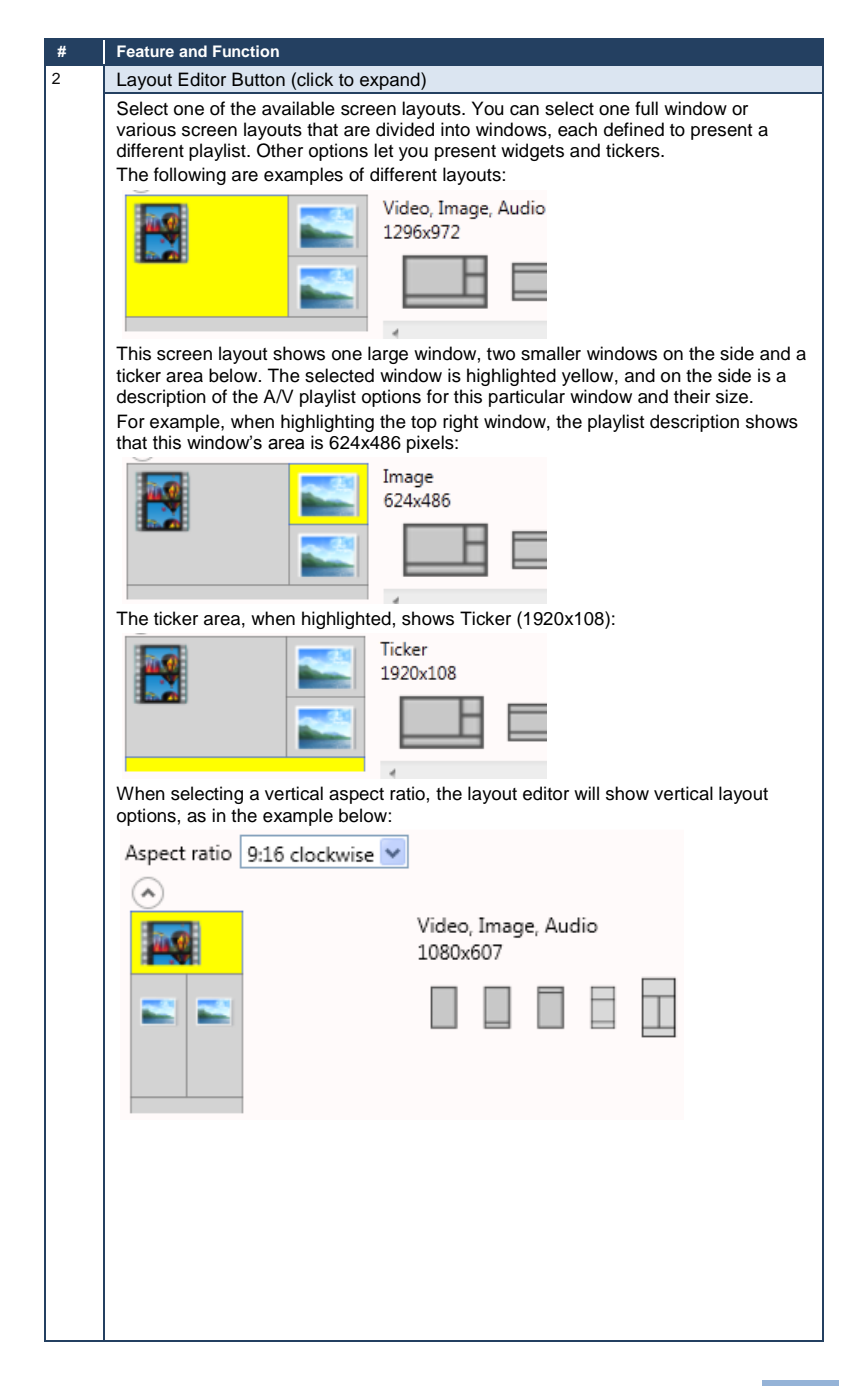

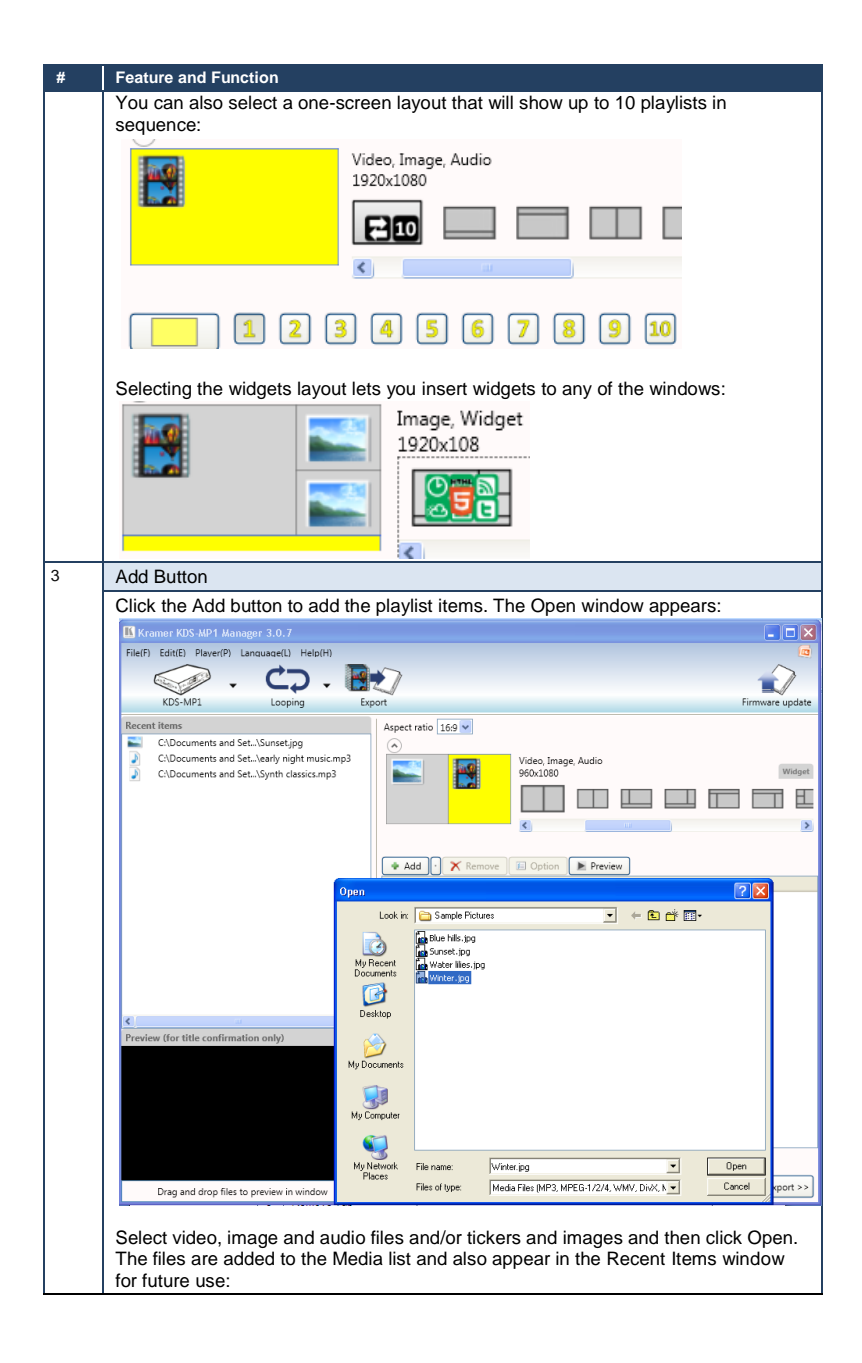

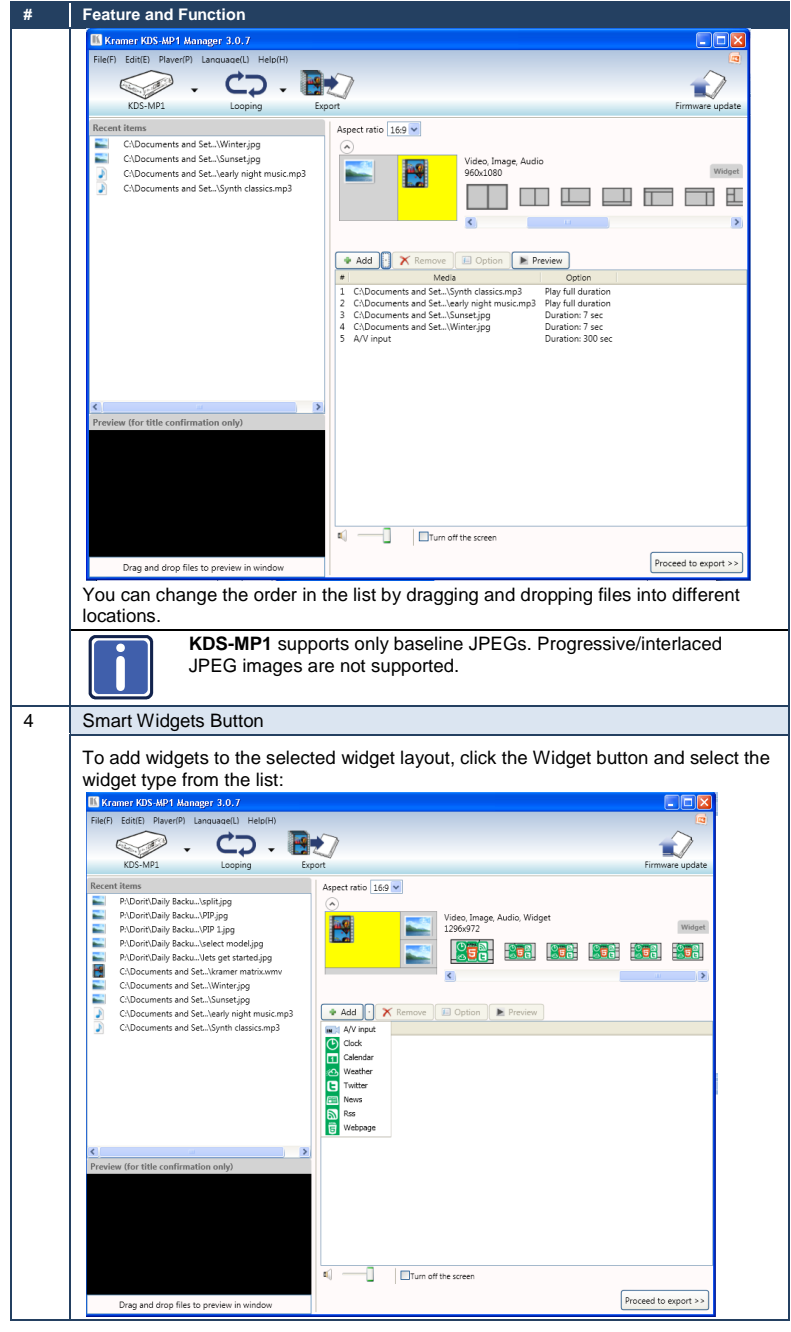

**KDS-MP1 - KDS-MP1 Manager Operation <sup>23</sup>** 23

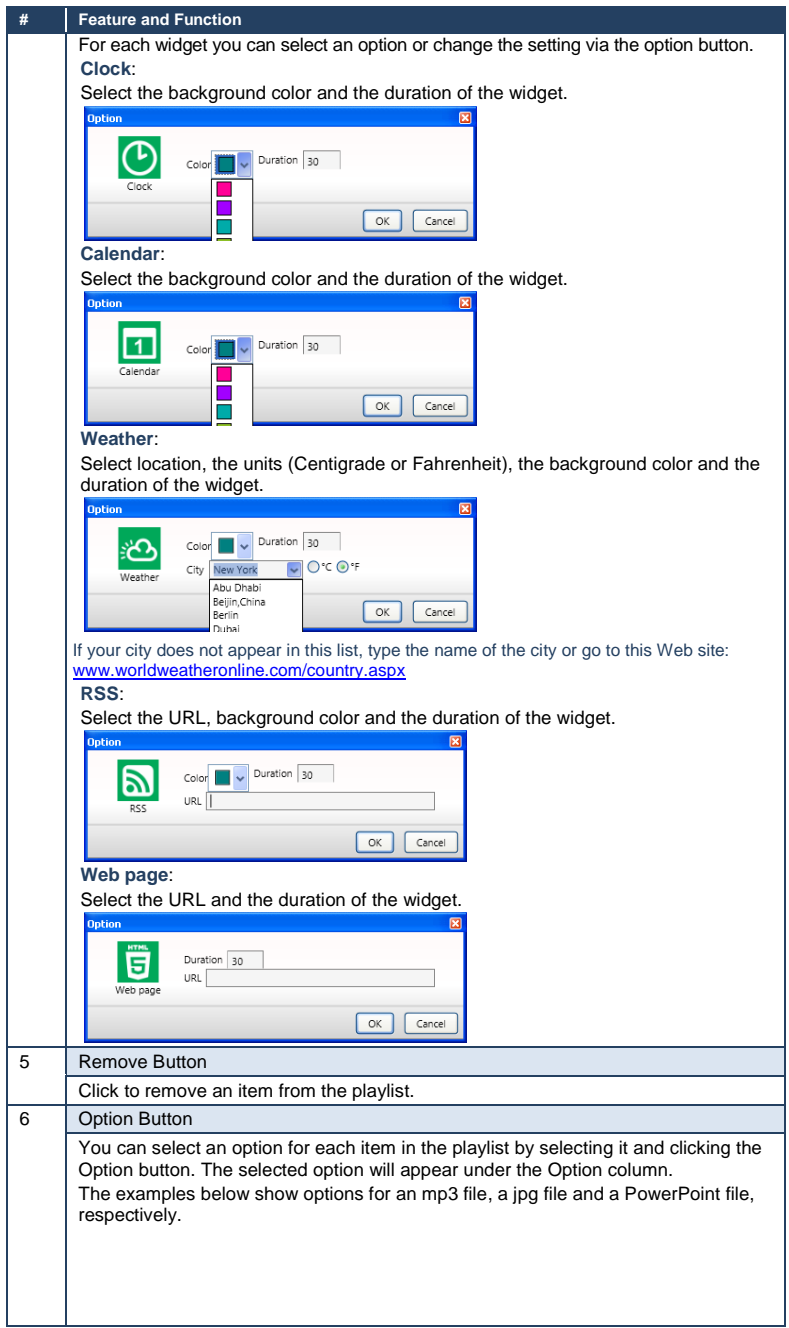

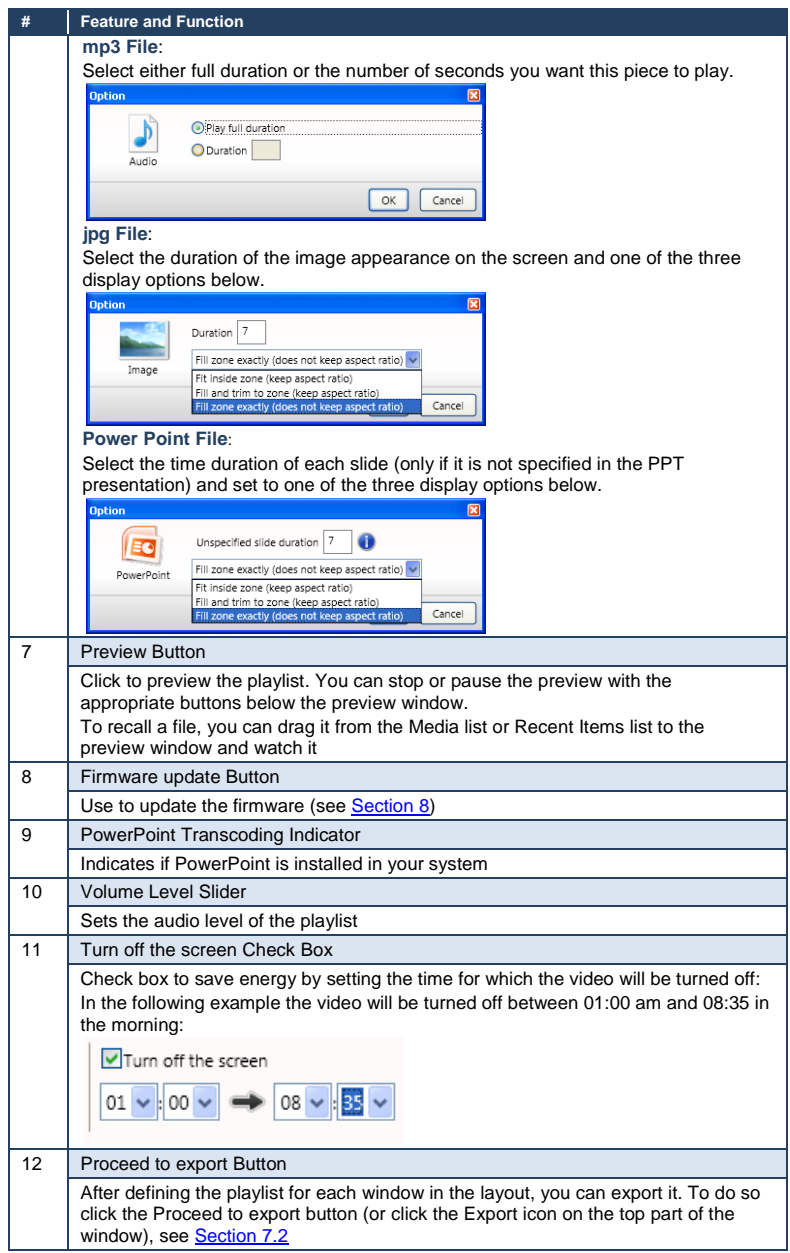

### **7.1.1.1 Looping Example**

The following example shows the timeline of a looping playlist:

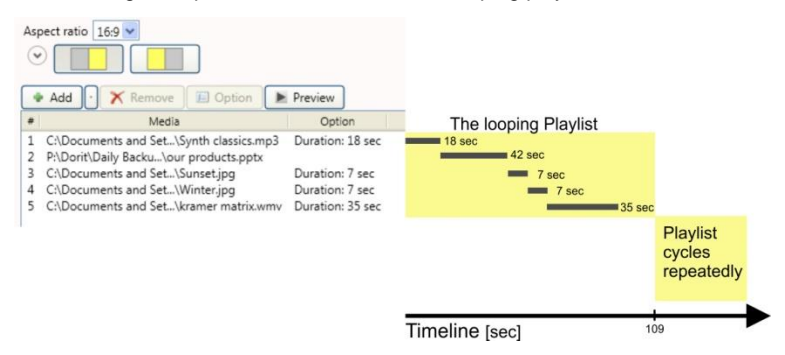

Figure 10: Looping Playlist Timeline

### <span id="page-29-1"></span><span id="page-29-0"></span>**7.1.2 The Weekly Schedule Mode**

The weekly schedule mode lets you set an hourly schedule for each day of the week which can include different screen layouts and playlists to be played at different times of the day and week. To access the weekly schedule, click the Looping icon on the top part of the **KDS-MP1 Manager** main window and select Weekly schedule. The following screen appears:

| Kramer KDS-MP1 Manager 3.0.7 | File(F) Edit(E) Player(P) Language(L) Help(H)                                                                                |                                    |          |            |     |     |     |     | $\Box$ o $\times$ |
|------------------------------|----------------------------------------------------------------------------------------------------|------------------------------------|----------|------------|-----|-----|-----|-----|-------------------|
| KDS-MP1                      | Weekly schedule                                                                                                    | Export                             |          |            |     |     |     |     | Firmware update   |
| Schedule template            |                                                                                                    | Aspect ratio $\sqrt{16.3}$ $\sim$  |          |            |     |     |     |     |                   |
|                              |                                                                                                    | <b>Add</b>                         | X Remove | El Edit    |     |     |     |     |                   |
|                              | <b>Bakery</b><br>Evening special starts at 19:00<br>Opening hours:<br>Mon to Fri: 09:00 to 21:00<br>Sun, Sat: 10:00 to 20:00 |                                    | SUN      | <b>MON</b> | TUE | WED | THU | FRI | SAT               |
|                              |                                                                                                    | 00:00                              |          |            |     |     |     |     |                   |
|                              |                                                                                                    | 01:00                              |          |            |     |     |     |     |                   |
|                              |                                                                                                    | 02:00                              |          |            |     |     |     |     |                   |
|                              |                                                                                                    | 03:00                              |          |            |     |     |     |     |                   |
|                              | FastFood                                                                                                    | 04:00                              |          |            |     |     |     |     |                   |
|                              | Breakfast 6:00 to 10:00.<br>Open till mid-night                                                                              | 05:00                              |          |            |     |     |     |     |                   |
|                              |                                                                                                    | 06:00                              |          |            |     |     |     |     |                   |
|                              |                                                                                                    | 07:00                              |          |            |     |     |     |     |                   |
|                              | <b>Food Court</b>                                                                                                    | 08:00                              |          |            |     |     |     |     |                   |
|                              | Daily special Mon to Fri<br>Opening hours:<br>Mon to Fri: 09:00 to 21:00<br>Sun Sat: 10:00 to 17:00                          | 09:00                              |          |            |     |     |     |     |                   |
|                              |                                                                                                    | 10:00                              |          |            |     |     |     |     |                   |
|                              |                                                                                                    | 11:00                              |          |            |     |     |     |     |                   |
|                              |                                                                                                    | 12:00                              |          |            |     |     |     |     |                   |
|                              | <b>Shopping Mall</b><br>Opening hours:<br>Mon to Fri: 09:00 to 21:00<br>Sun, Sat: 11:00 to 20:00                             | 13:00                              |          |            |     |     |     |     |                   |
|                              |                                                                                                    | 14:00                              |          |            |     |     |     |     |                   |
|                              |                                                                                                    | 15:00                              |          |            |     |     |     |     |                   |
|                              |                                                                                                    | 16:00                              |          |            |     |     |     |     |                   |
|                              |                                                                                                    | 17:00                              |          |            |     |     |     |     |                   |
|                              |                                                                                                    | 18:00                              |          |            |     |     |     |     |                   |
|                              |                                                                                                    | $\left\langle \cdot \right\rangle$ |          |            |     |     |     |     |                   |

Figure 11: Setting the Weekly Schedule

<span id="page-30-0"></span>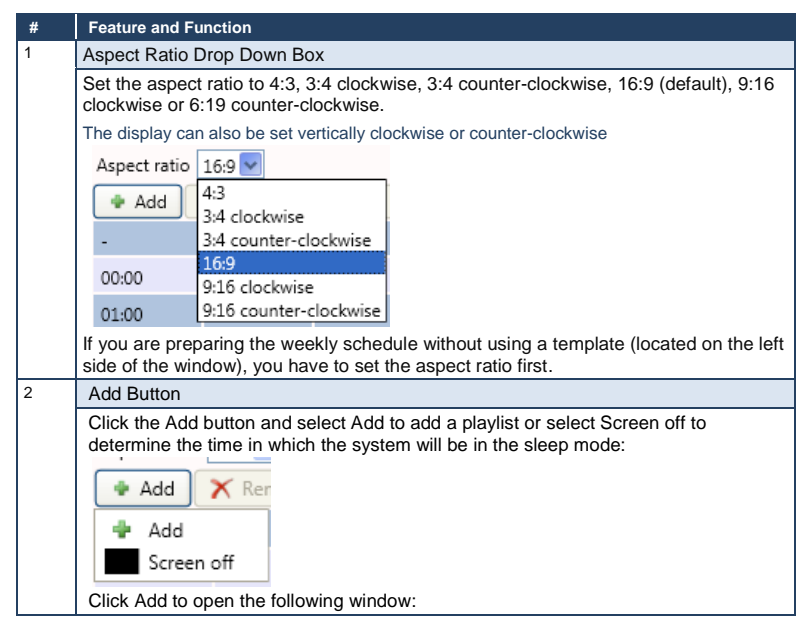

**KDS-MP1 - KDS-MP1 Manager Operation <sup>27</sup>** 27

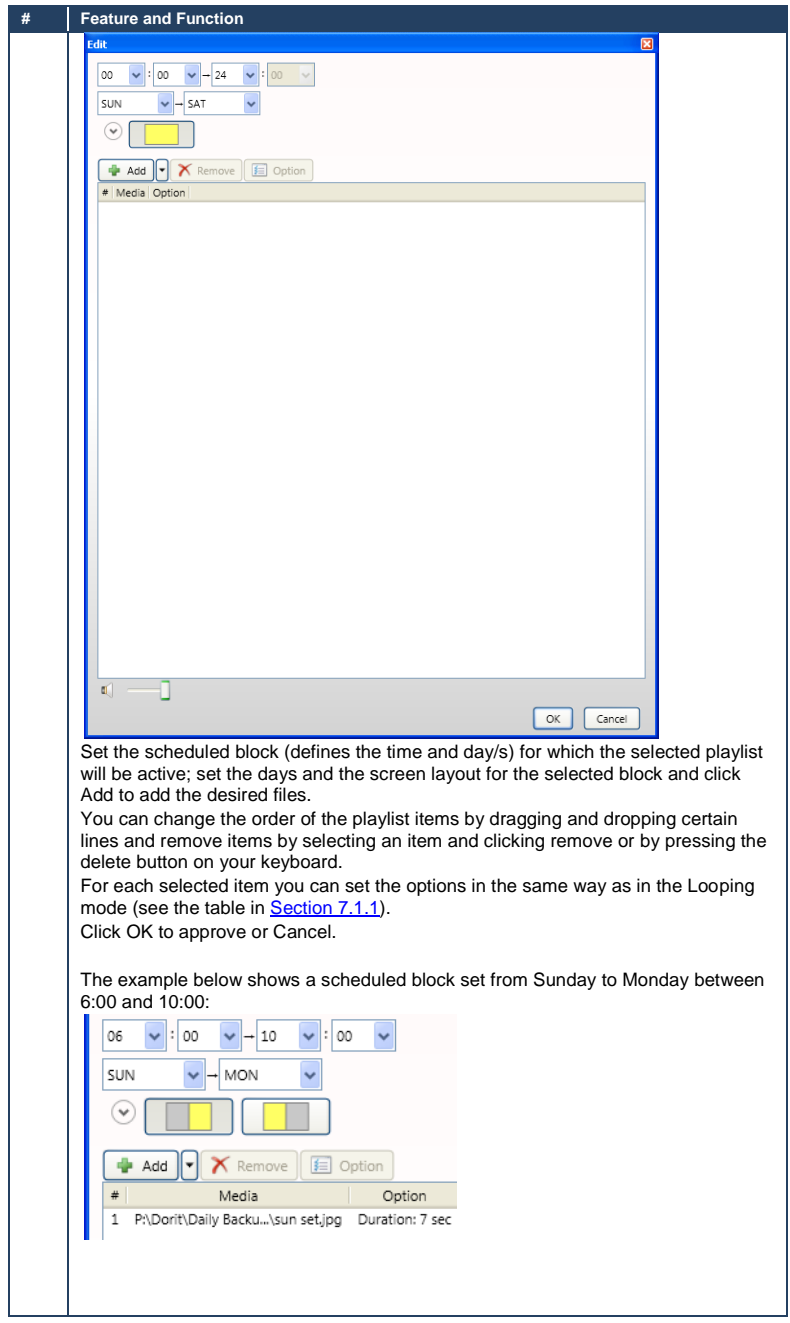

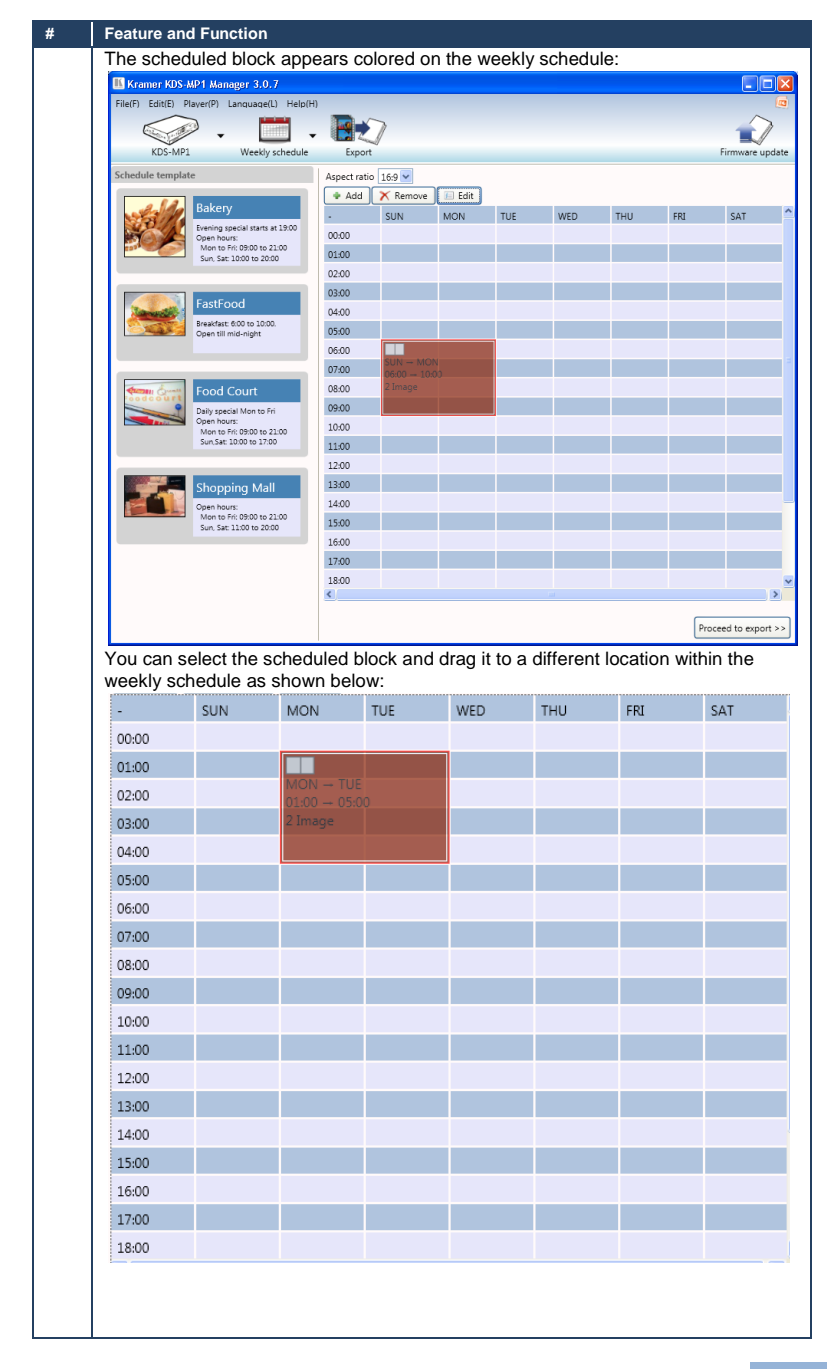

**KDS-MP1 - KDS-MP1 Manager Operation <sup>29</sup>** 29

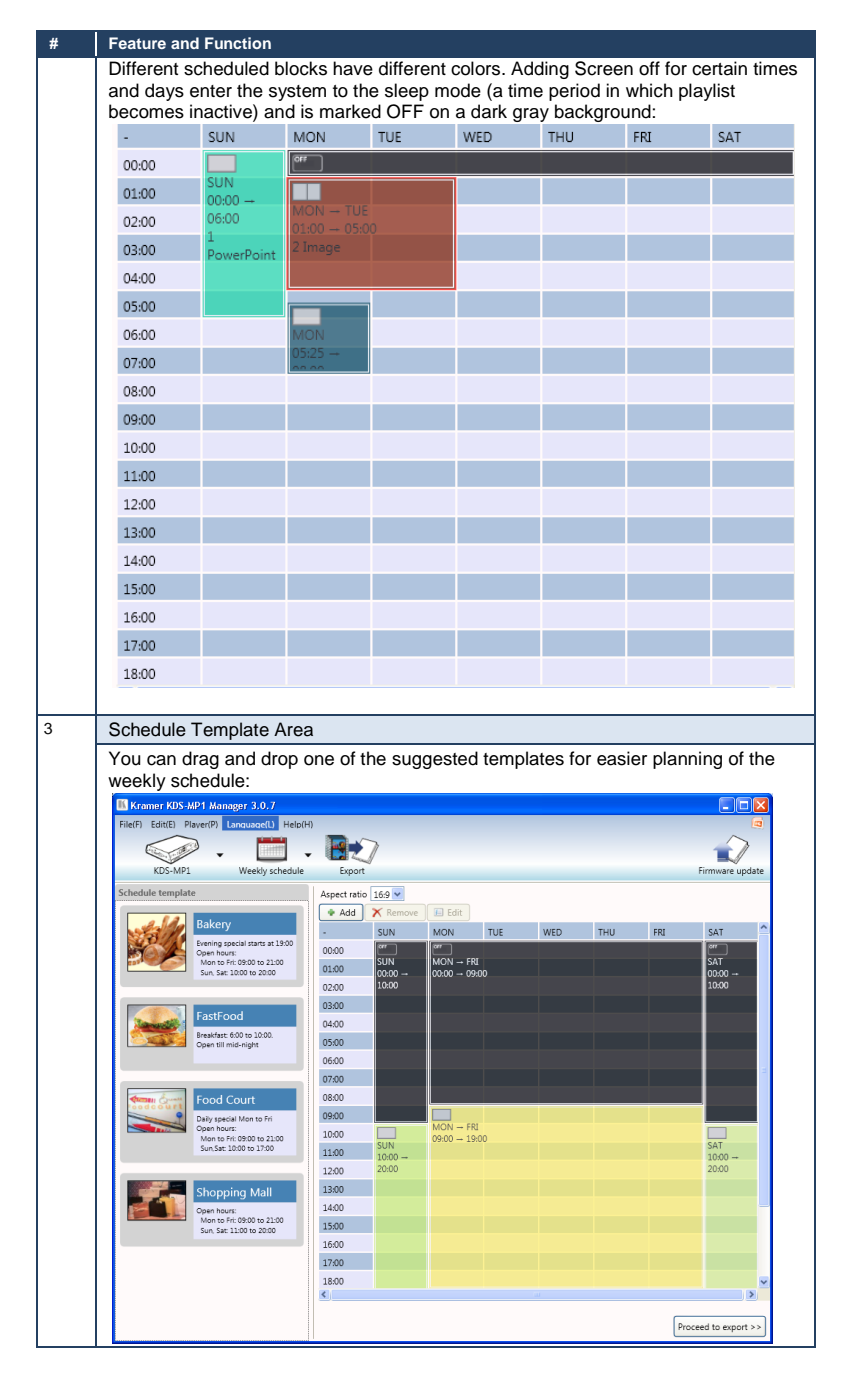

**130 130 130 130 130 130 130 130 130 130 130 130 130 130 130 130 130 130 130 130 130 130 130 130 130 130 130 130 130 130 130 130 130 130 130 130 130**

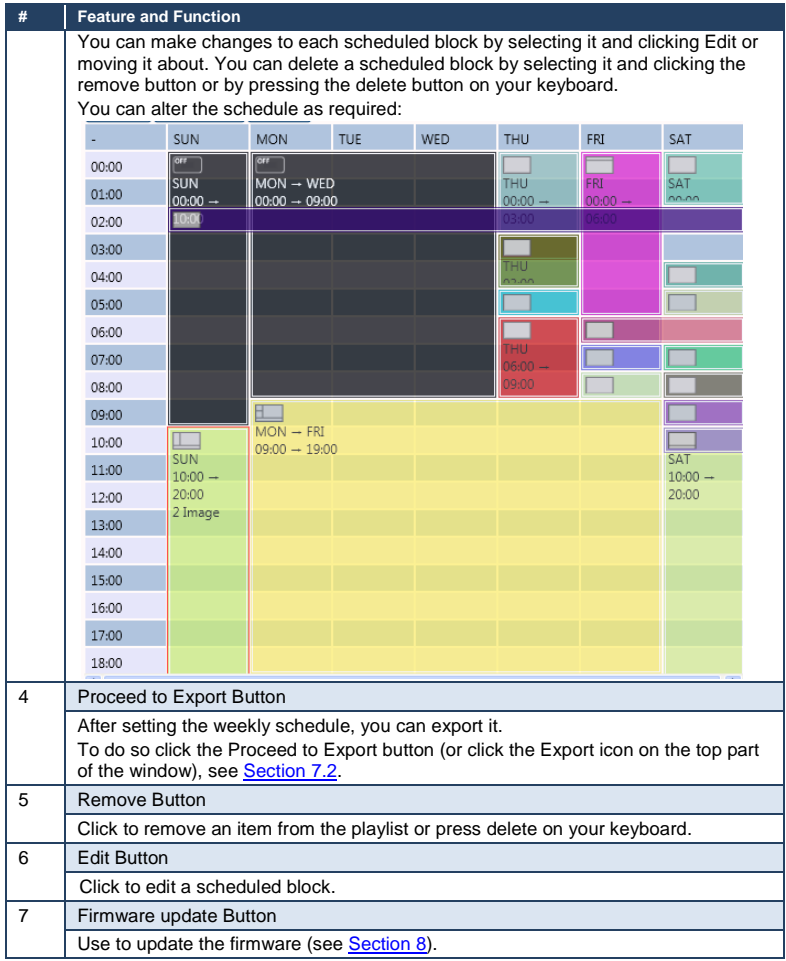

### <span id="page-35-0"></span>**7.2 Export the Schedule**

After the schedule is prepared for each defined window in the layout, you need to export it to the media player. To export a file, click the Export icon on the top part of the window or click the Proceed to export button on the lower right side of the window.

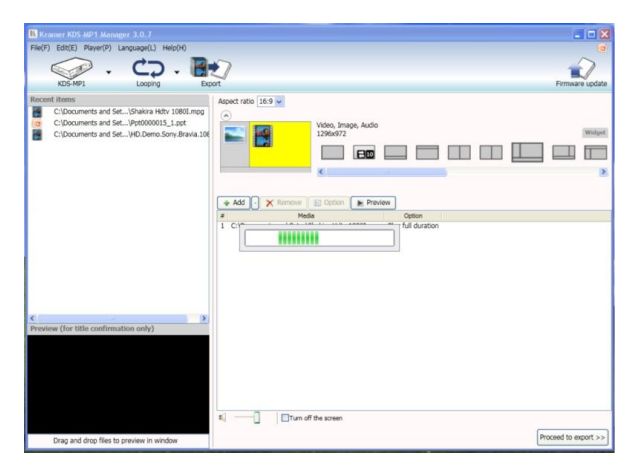

Figure 12: Proceeding to Export

<span id="page-35-1"></span>The following window appears:

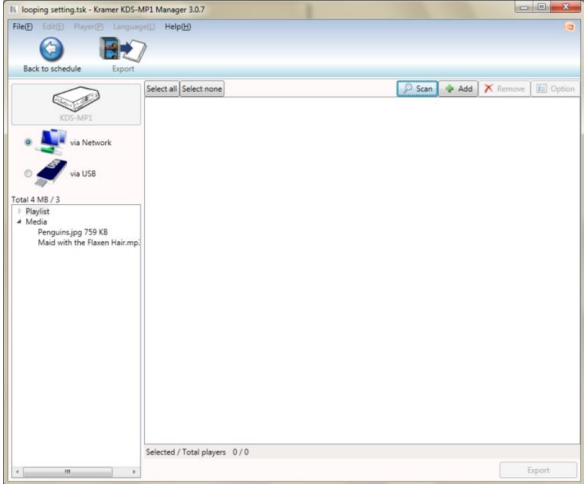

<span id="page-35-2"></span>Figure 13: The Export Window

The playlist to export is listed on the lower left side of the Export window.

Select the export method via:

- **Network**: connect the machine to the Ethernet (see Section [7.2.1\)](#page-36-1)
- **USB**: connect the memory stick to your PC (see Sectio[n 7.2.2\)](#page-40-1)

### <span id="page-36-1"></span>**7.2.1 Exporting via the Network**

To export via the network, connect the **KDS-MP1** via the Ethernet (se[e Figure 2\)](#page-12-0) and click Scan to search for the **KDS-MP1** IP number (se[e Figure 14\)](#page-36-0) or click Add to manually add the IP number (se[e Figure 15\)](#page-37-0).

If Multiple **KDS-MP1** units are connected and detected, you can select them and export the content for playback to one or all of them at once.

Click the Scan button:

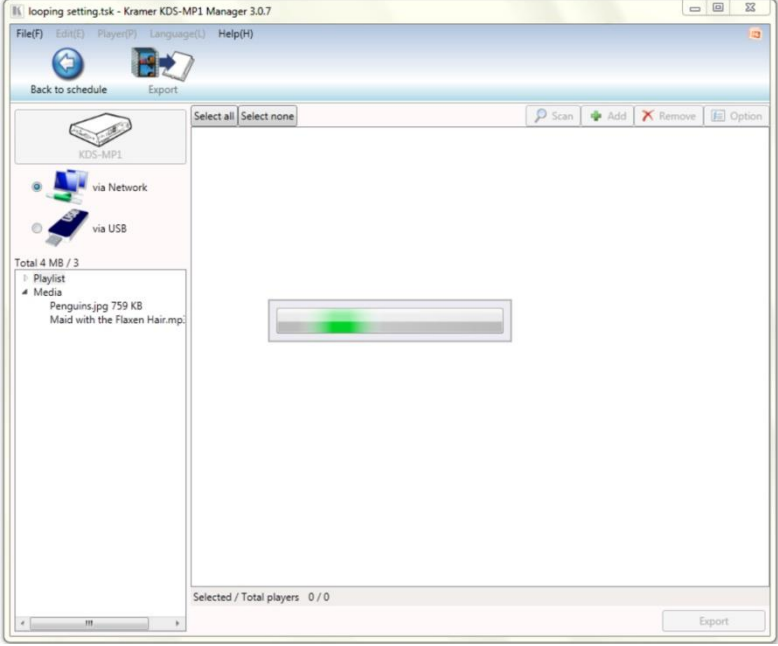

Figure 14: Searching for the IP Number

<span id="page-36-0"></span>**KDS-MP1 - KDS-MP1 Manager Operation <sup>33</sup>** 33

Or click the Add button to manually add a machine:

![](_page_37_Picture_50.jpeg)

<span id="page-37-0"></span>Figure 15: Manually Entering the IP Number

After clicking the Scan button, the media players list appears:

![](_page_37_Picture_51.jpeg)

<span id="page-37-1"></span>Figure 16: The media player list

The media player is checked green  $($ <sup>o</sup>) if the player is online and checked red  $($ <sup>o</sup>) if it was previously detected but is currently offline.

Select the media player to which you want to export the playlist (you can also select the entire list or deselect the list using the Select all or Select none buttons, respectively).

![](_page_38_Picture_1.jpeg)

Each time you connect a media player or change its network settings, a new entry is added to the list of possible network devices in **KDS-MP1 Manager**. The program runs a background check to verify that the players listed are online and a "Please Wait" message appears on the display.

The background check responds quickly when players in the list are online, but slows down when dealing with disconnected players because it waits for a network timeout before determining an offline status  $($ .

To improve response times, remove the unused media players by right clicking on the player in the list and selecting Remove from list.

Manager 3.0 國家  $P$  Scan  $\bullet$  Add  $\overline{X}$  Remove  $\overline{B}$  Op elect all Select none  $ort 3/13$ Cancel Log ted / Total players 1/2

Click the Export button:

<span id="page-38-0"></span>Figure 17: Files Exported to the Media Player

The files are exported to the selected media player. The export bar shows the export progress, indicating the number of files exported. Wait for the completion of the process:

Download from Www.Somanuals.com. All Manuals Search And Download.

![](_page_39_Picture_66.jpeg)

<span id="page-39-0"></span>Figure 18: Completion of Export

You can click the Log button to review the export process:

![](_page_39_Picture_3.jpeg)

Figure 19: Export Log

<span id="page-39-1"></span>Once the export process is complete, the media player transmits the data to the output and starts playing the playlist.

In the same way you can export the playlist for each window in the layout.

### <span id="page-40-1"></span>**7.2.2 Exporting via USB**

To export the playlist without using the network, you can connect a memory stick to a USB port on your PC.

![](_page_40_Picture_2.jpeg)

Note that the USB memory stick must be formatted using FAT/FAT32.

Check via USB, browse to find the memory stick and type the password (if set in the configuration setup, see **Section 5.2**):

![](_page_40_Picture_80.jpeg)

<span id="page-40-0"></span>Figure 20: Locate USB Memory Stick

- 1. Click the "Prepare USB drive" button.
- 2. You will be prompted to keep or delete previous contents.

![](_page_41_Picture_31.jpeg)

<span id="page-41-0"></span>Figure 21: USB Content Warning

3. The progress bar shows an estimate of the remaining time to completion:

![](_page_41_Picture_32.jpeg)

<span id="page-41-1"></span>Figure 22: Copying Content to the USB Stick

- 4. Upon completion, remove the USB drive and insert it into the **KDS-MP1** *Digital Media Player* (se[e Figure 23\)](#page-42-0). The on-screen display will prompt that files are being copied: "Copying from USB drive. After all files are copied, this screen will disappear and you may then remove the USB drive".
- 5. The **KDS-MP1** begins to play the new playlist once the files are copied.
- 6. Remove the USB drive from the player.

![](_page_42_Figure_3.jpeg)

<span id="page-42-0"></span>Figure 23: Exporting via USB memory stick

**KDS-MP1 - KDS-MP1 Manager Operation <sup>39</sup>** 39

### <span id="page-43-0"></span>**7.3 The Menu**

[Figure 24](#page-43-1) shows the menu:

![](_page_43_Picture_104.jpeg)

<span id="page-43-1"></span>Figure 24: The Menu

![](_page_43_Picture_105.jpeg)

# <span id="page-44-0"></span>**8 Firmware Update**

This section describes how to update the **KDS-MP1** firmware. **KDS-MP1 Manager** checks for program updates via the Internet connection, if available. You can also manually check if a new firmware version exists.

![](_page_44_Picture_2.jpeg)

The latest firmware version can be downloaded from the Kramer Web site a[t www.kramerelectronics.com](http://www.kramerelectronics.com/)

In the **KDS-MP1 Manager** main window, click the Firmware update icon on the top right side:

![](_page_44_Picture_5.jpeg)

Figure 25: Click Firmware Update

<span id="page-44-1"></span>A warning screen appears describing firmware upgrade risks. After reading its contents you may click OK to proceed or Cancel to continue to other tasks.

### <span id="page-45-0"></span>**8.1 Firmware Update via Network**

If the **KDS-MP1** *Digital Media Player* is connected via the network, mark the Media Player unit for which you want to update the firmware, select the firmware to update (see [Figure 28\)](#page-47-0) and then click the Firmware update button on the window lower right side:

<span id="page-45-1"></span>![](_page_45_Picture_2.jpeg)

Figure 26: Firmware Update Window (via Network)

### <span id="page-46-0"></span>**8.2 Firmware Update via USB**

If you wish to perform firmware update via the USB memory stick, select the USB icon. The following window appears:

![](_page_46_Picture_54.jpeg)

<span id="page-46-1"></span>Figure 27: Firmware Update Window (via USB)

To update the firmware via USB:

- 1. Connect a USB memory stick to the USB port of your PC. The USB drive should be formatted using FAT/FAT32 and preferably empty
- 2. Select the firmware file to update:

![](_page_47_Picture_68.jpeg)

<span id="page-47-0"></span>Figure 28: Select Firmware

3. Click the Prepare USB drive button.

The program first deletes previous firmware files and then copies the new files to the USB memory stick:

<span id="page-47-1"></span>![](_page_47_Picture_4.jpeg)

Figure 29: Copying Firmware File to USB Firmware

- 4. Wait until the files are copied and then disconnect the USB memory stick.
- 5. Turn On the power on the display that is connected to the output of the **KDS-MP1** *Digital Media Player*.
- 6. Connect the USB keyboard to the USB port on the **KDS-MP1** *Digital Media Player*. The **KDS-MP1** Media Player will boot up into the configuration mode.
- 7. Go to the firmware update menu (see Sectio[n 5.2\)](#page-14-0) and follow the instructions on the display.
- 8. When prompted, connect the memory stick to the USB port on the

### **KDS-MP1**.

The firmware update process starts immediately and the progress bar on the display shows the status.

![](_page_48_Picture_7.jpeg)

Do not remove the memory stick or turn the power Off before update is complete.

![](_page_48_Picture_9.jpeg)

Upon completion of the update, the **KDS-MP1** restarts automatically and starts playback.

9. Remove the memory stick.

# <span id="page-49-0"></span>**9 Technical Specifications**

![](_page_49_Picture_172.jpeg)

**46 KDS-MP1 - Technical Specifications**

#### **LIMITED WARRANTY**

The warranty obligations of Kramer Electronics for this product are limited to the terms set forth below:

#### What is Covered

This limited warranty covers defects in materials and workmanshin in this product

#### **What is Not Covered**

This limited warranty does not cover any damage, deterioration or malfunction resulting from any alteration, modification, improper or unreasonable use or maintenance, misuse, abuse, accident, neglect, exposure to excess moisture, fire, improper packing and shipping (such claims must be presented to the carrier), lightning, power surges, or other acts of nature. This limited warranty does not cover any damage, deterioration or malfunction resulting from the installation or removal of this product from any installation, any unauthorized tampering with this product, any repairs attempted by anyone unauthorized by Kramer Electronics to make such repairs, or any other cause which does not relate directly to a defect in materials and/or workmanship of this product. This limited warranty does not cover cartons, equipment enclosures, cables or accessories used in conjunction with this product.

Without limiting any other exclusion herein, Kramer Electronics does not warrant that the product covered hereby, including, without limitation, the technology and/or integrated circuit(s) included in the product, will not become obsolete or that such items<br>are or will remain compatible with any other product or technology with which the product

#### **How Long Does this Coverage Last**

Three years as of this printing; please check our Web site for the most current and accurate warranty information. Who is Covered

Only the original purchaser of this product is covered under this limited warranty. This limited warranty is not transferable to subsequent purchasers or owners of this product.

#### What Kramer Electronics will do

Kramer Electronics will, at its sole option, provide one of the following three remedies to whatever extent it shall deem necessary to satisfy a proper claim under this limited warranty:

- 1. Elect to repair or facilitate the repair of any defective parts within a reasonable period of time, free of any charge for the necessary parts and labor to complete the repair and restore this product to its proper operating condition. Kramer Electronics will also pay the shipping costs necessary to return this product once the repair is complete.
- 2. Replace this product with a direct replacement or with a similar product deemed by Kramer Electronics to perform substantially the same function as the original product.
- 3. Issue a refund of the original purchase price less depreciation to be determined based on the age of the product at the time remedy is sought under this limited warranty.

What Kramer Electronics will not do Under This Limited Warranty<br>If this product is returned to Kramer Electronics or the authorized dealer from which it was purchased or any other party authorized to repair Kramer Electronics products, this product must be insured during shipment, with the insurance and shipping charges prepaid by you. If this product is returned uninsured, you assume all risks of loss or damage during shipment. Kramer Electronics will not be responsible for any costs related to the removal or re-installation of this product from or into any installation. Kramer Electronics will not be responsible for any costs related to any setting up this product, any adjustment of user controls or any programming required for a specific installation of this product.

#### How to Obtain a Remedy under this Limited Warranty

To obtain a remedy under this limited warranty, you must contact either the authorized Kramer Electronics reseller from whom you purchased this product or the Kramer Electronics office nearest you. For a list of authorized Kramer Electronics resellers and/or Kramer Electronics authorized service providers, please visit our web site at www.kramerelectronics.com or contact the Kramer Electronics office nearest you.

In order to pursue any remedy under this limited warranty, you must possess an original, dated receipt as proof of purchase from an authorized Kramer Electronics reseller. If this product is returned under this limited warranty, a return authorization number, obtained from Kramer Electronics, will be required. You may also be directed to an authorized reseller or a person authorized by Kramer Electronics to repair the product.

If it is decided that this product should be returned directly to Kramer Electronics, this product should be properly packed, preferably in the original carton, for shipping. Cartons not bearing a return authorization number will be refused.

#### **Limitation on Liability**

THE MAXIMUM LIABILITY OF KRAMER ELECTRONICS UNDER THIS LIMITED WARRANTY SHALL NOT EXCEED THE ACTUAL PURCHASE PRICE PAID FOR THE PRODUCT. TO THE MAXIMUM EXTENT PERMITTED BY LAW, KRAMER ELECTRONICS IS NOT RESPONSIBLE FOR DIRECT, SPECIAL, INCIDENTAL OR CONSEQUENTIAL DAMAGES RESULTING FROM ANY BREACH OF WARRANTY OR CONDITION, OR UNDER ANY OTHER LEGAL THEORY. Some countries, districts or states do not allow the exclusion or limitation of relief, special, incidental, consequential or indirect damages, or the limitation of liability to specified amounts, so the above limitations or exclusions may not apply to you.

#### **Exclusive Remedy**

TO THE MAXIMUM EXTENT PERMITTED BY LAW, THIS LIMITED WARRANTY AND THE REMEDIES SET FORTH ABOVE ARE EXCLUSIVE AND IN LIEU OF ALL OTHER WARRANTIES, REMEDIES AND CONDITIONS, WHETHER ORAL OR WRITTEN, EXPRESS OR IMPLIED. TO THE MAXIMUM EXTENT PERMITTED BY LAW, KRAMER ELECTRONICS SPECIFICALLY DISCLAIMS ANY AND ALL IMPLIED WARRANTIES, INCLUDING, WITHOUT LIMITATION, WARRANTIES OF MERCHANTABILITY AND FITNESS FOR A PARTICULAR PURPOSE. IF KRAMER ELECTRONICS CANNOT LAWFULLY DISCLAIM OR EXCLUDE IMPLIED WARRANTIES UNDER APPLICABLE LAW, THEN ALL IMPLIED WARRANTIES COVERING THIS PRODUCT, INCLUDING WARRANTIES OF MERCHANTABILITY AND FITNESS FOR A PARTICULAR PURPOSE, SHALL APPLY TO THIS PRODUCT AS PROVIDED UNDER APPICABLE LAW.

IF ANY PRODUCT TO WHICH THIS LIMITED WARRANTY APPLIES IS A "CONSUMER PRODUCT" UNDER THE MAGNUSON-MOSS WARRANTY ACT (15 U.S.C.A. §2301, ET SEQ.) OR OTHER APPICABLE LAW, THE FOREGOING DISCLAIMER OF IMPLIED WARRANTIES SHALL NOT APPLY TO YOU. AND ALL IMPLIED WARRANTIES ON THIS PRODUCT INCLUDING WARRANTIES OF MERCHANTABILITY AND FITNESS FOR THE PARTICULAR PURPOSE, SHALL APPLY AS PROVIDED UNDER APPLICABLE LAW.

#### **Other Conditions**

This limited warranty gives you specific legal rights, and you may have other rights which vary from country to country or state to state.

This limited warranty is void if (i) the label bearing the serial number of this product has been removed or defaced. (ii) the product is not distributed by Kramer Electronics or (iii) this product is not purchased from an authorized Kramer Electronics reseller. If you are unsure whether a reseller is an authorized Kramer Electronics reseller, please visit our Web site at

www.kramerelectronics.com or contact a Kramer Electronics office from the list at the end of this document.

Your rights under this limited warranty are not diminished if you do not complete and return the product registration form or complete and submit the online product registration form. Kramer Electronics thanks you for purchasing a Kramer Electronics product. We hope it will give you years of satisfaction.

![](_page_51_Picture_0.jpeg)

For the latest information on our products and a list of Kramer distributors, visit our Web site where updates to this user manual may be found.

### We welcome your questions, comments, and feedback.

Web site: <u>www.kramerelectronics.com</u><br>E-mail: <u>info@kramerel.com</u>

![](_page_51_Picture_4.jpeg)

Free Manuals Download Website [http://myh66.com](http://myh66.com/) [http://usermanuals.us](http://usermanuals.us/) [http://www.somanuals.com](http://www.somanuals.com/) [http://www.4manuals.cc](http://www.4manuals.cc/) [http://www.manual-lib.com](http://www.manual-lib.com/) [http://www.404manual.com](http://www.404manual.com/) [http://www.luxmanual.com](http://www.luxmanual.com/) [http://aubethermostatmanual.com](http://aubethermostatmanual.com/) Golf course search by state [http://golfingnear.com](http://www.golfingnear.com/)

Email search by domain

[http://emailbydomain.com](http://emailbydomain.com/) Auto manuals search

[http://auto.somanuals.com](http://auto.somanuals.com/) TV manuals search

[http://tv.somanuals.com](http://tv.somanuals.com/)